學生學習歷程檔案—收訖明細確認(學生操作步驟)

輔導室製 112.3.13 說明:為確認學校提交「學習歷程中央資料庫」資料之正確性,並維護學生升學 -<br>權益,<mark>請全校同學於112年3月17日 (星期五)17:00 前</mark>至「臺北市學

生學習歷程檔案系統 | 進行收訖明細確認。步驟如下:

步驟:

#### 一、 登入臺北市學生學習歷程檔案系統

<https://e-portfolio.cooc.tp.edu.tw/Portal.do>(帳號無法登入請洽 圖書館資訊組#256)

### 二、閱讀並確定「資料釋出同意書」

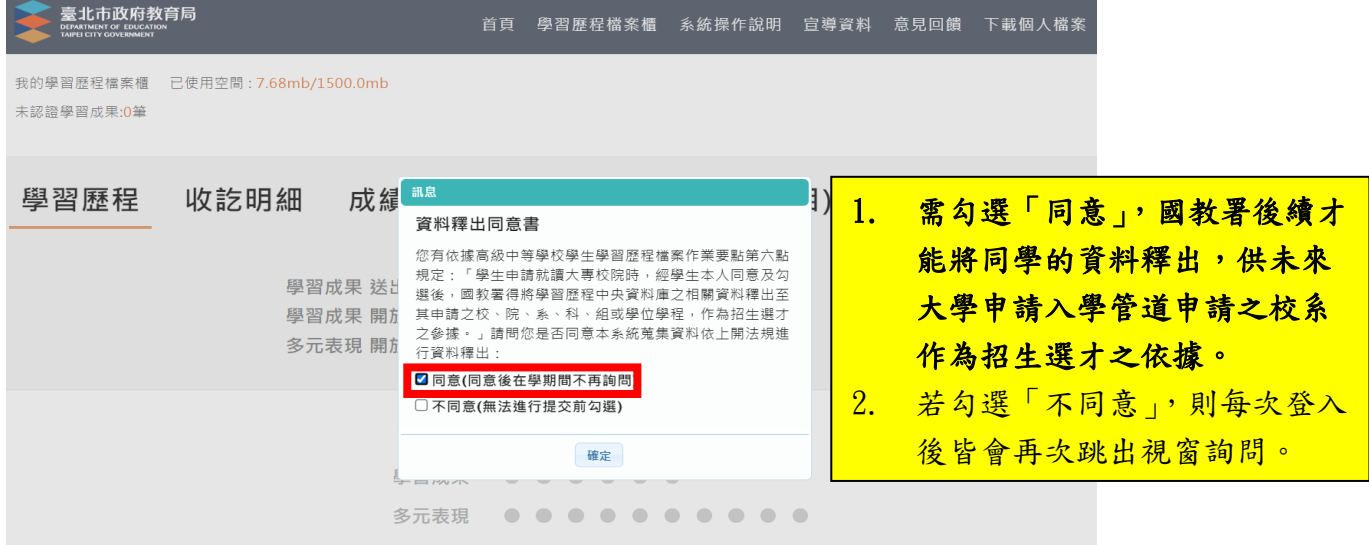

### 三、點選「收訖明細」,可顯示歷年收訖確認狀況

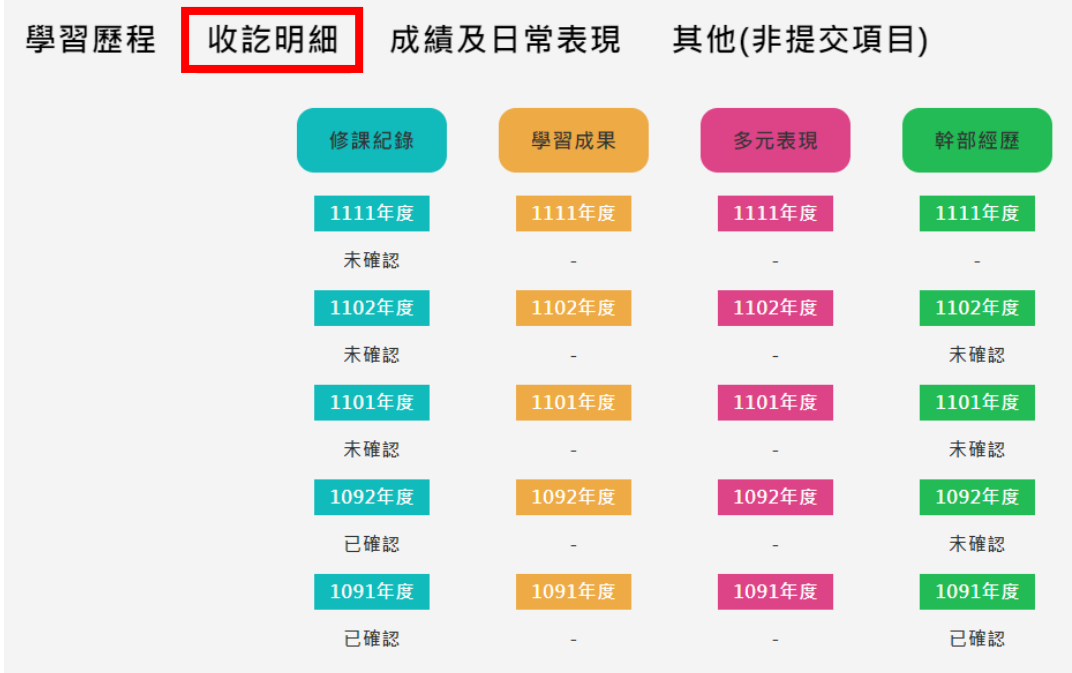

# 四、本次共有兩個類別的資料請同學確認:1.查詢幹部經歷提交中央資料庫紀 錄、2.查詢修課紀錄提交中央資料庫紀錄 (包含 A:1111 幹部經歷【上學 期】、B:1111 修課紀錄【上學期】)

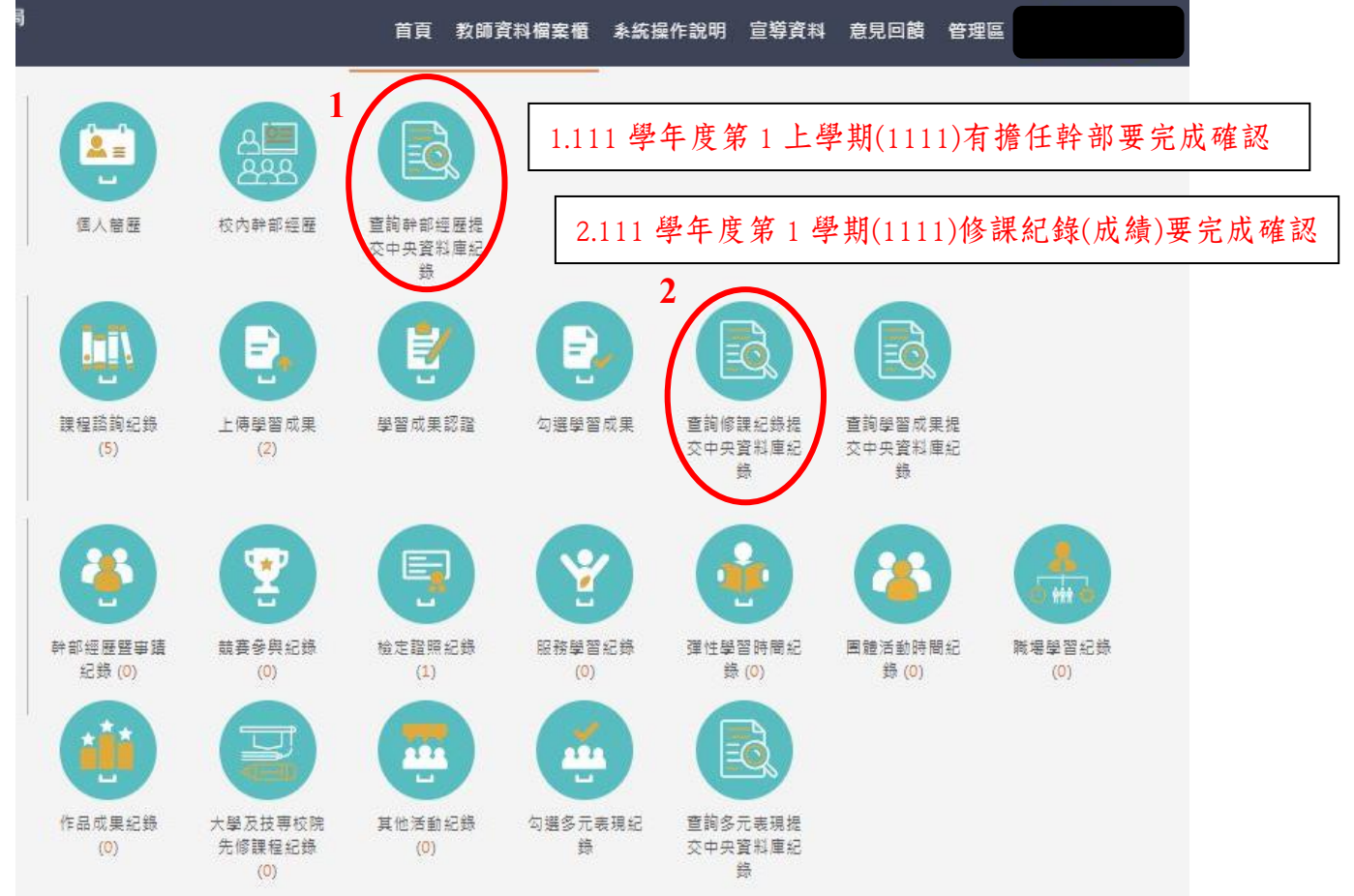

#### 提醒:幹部經歷及修課紀錄記得點選 1111 學期的資料並完成確認回報

#### A:1111 幹部經歷 (上學期)

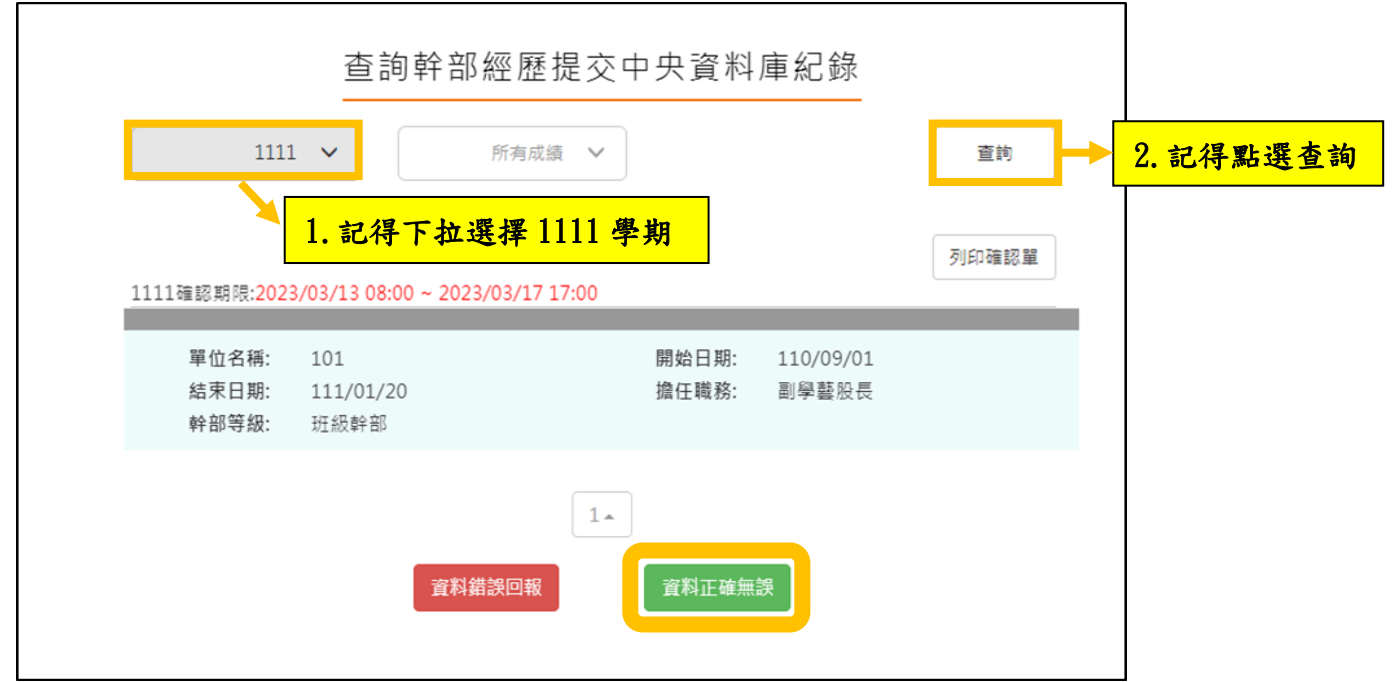

## 請點選「資料正確無誤」或「資料錯誤回報」:

1. 若確認資料正確無誤,請按下「資料正確無誤」,並點選確定以確認訊息。

# (確認資料送出之後,無法再修改,請務必正確核對!)

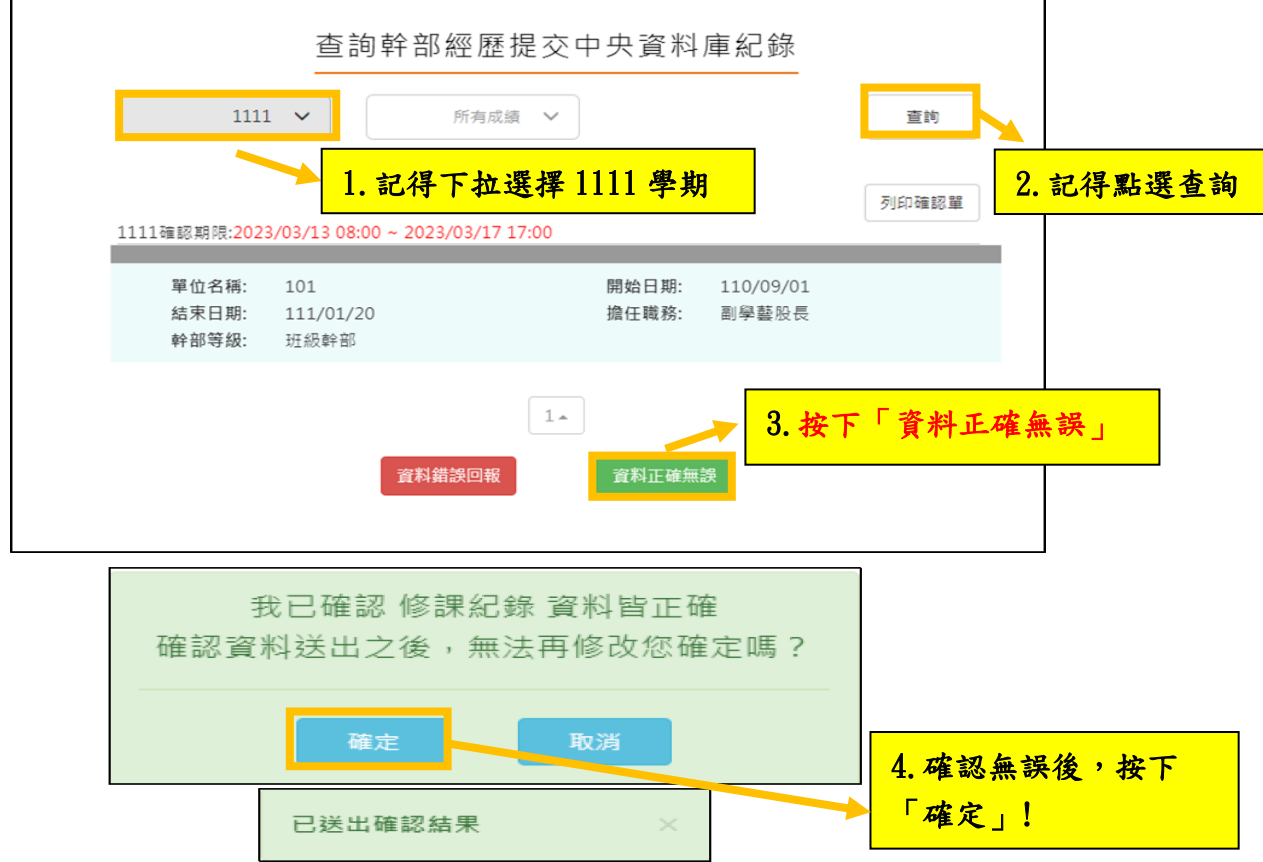

2. 若確認資料有錯誤,請按下「資料錯誤回報」,勾選錯誤樣態以及輸入回報 原因,並點選「確定」以確認訊息。點選確定後,請幹部經歷資料有誤者至 學務處訓育組(#222),請修課紀錄有誤者至教務處註冊組(#213),進行資料 除錯作業。

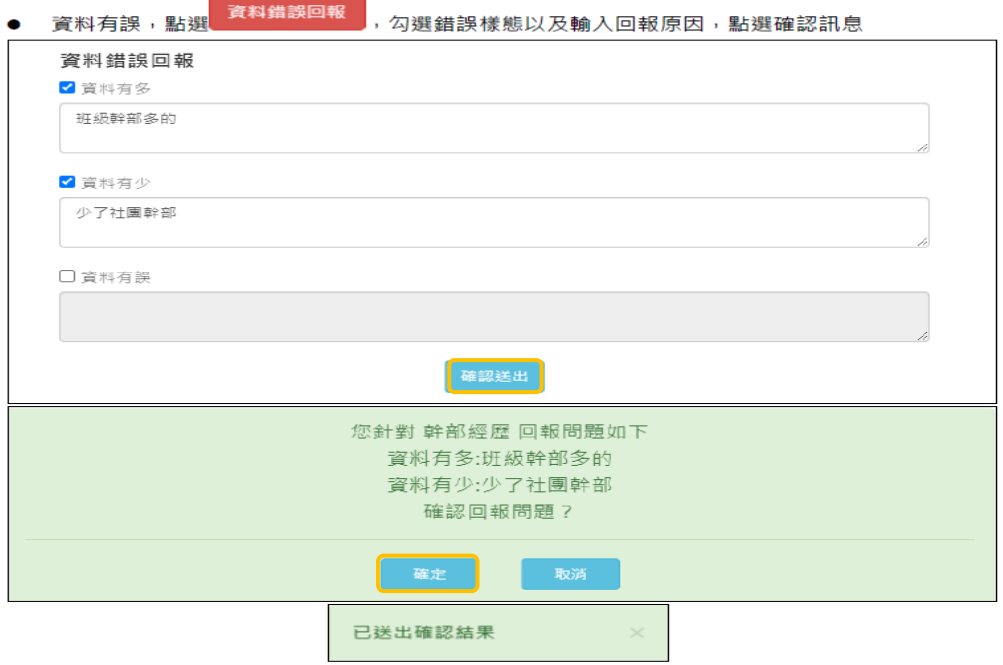

#### B:1111 修課紀錄(上學期)

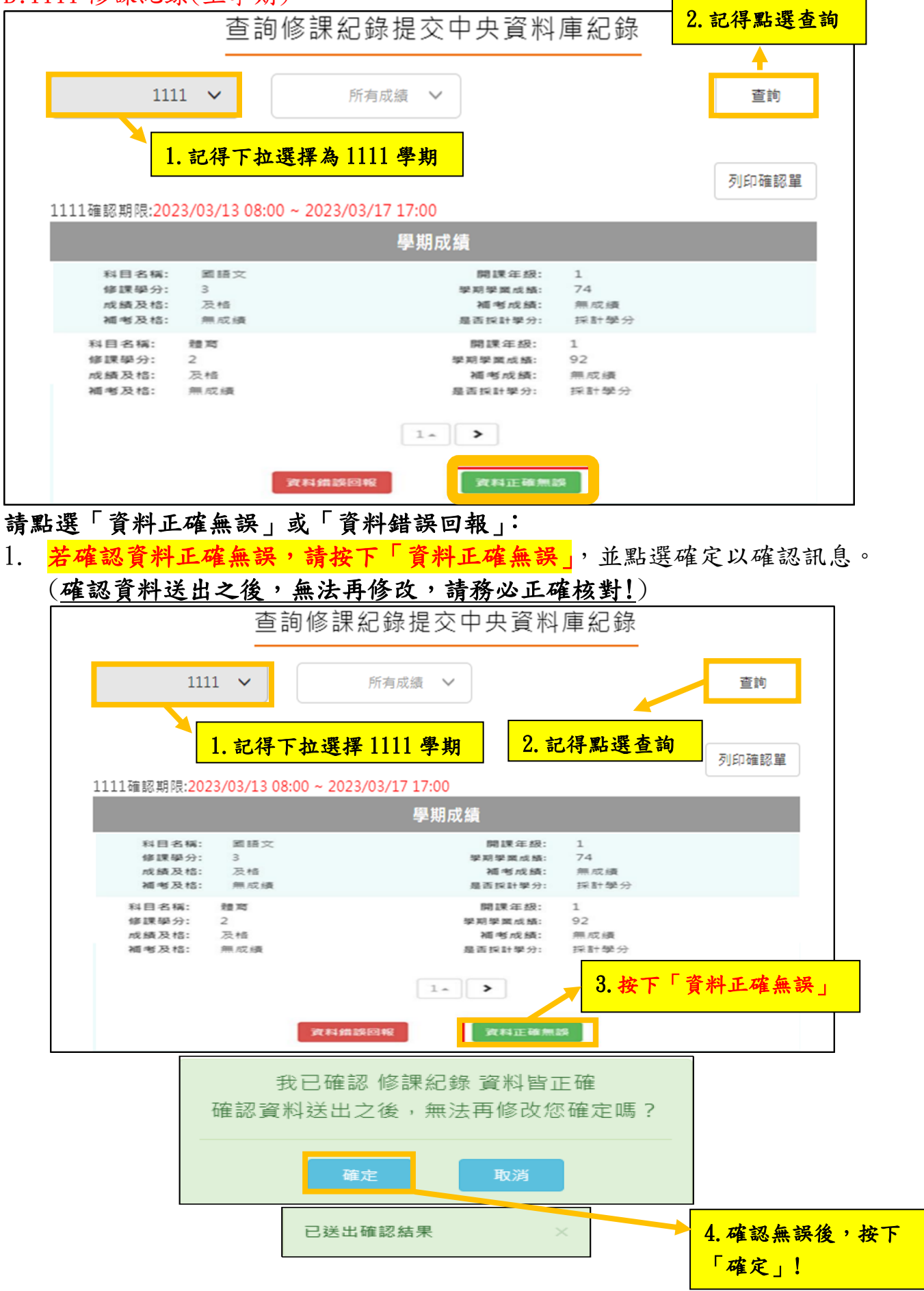

2. 若資料有誤,點選「資料錯誤回報」,勾選錯誤樣態以及輸入回報原因,並 點選「確定」以確認訊息。點選確定後,請幹部經歷資料有誤者至學務處訓 育組(#222),請修課紀錄有誤者至教務處註冊組(#213),進行資料除錯作 業。

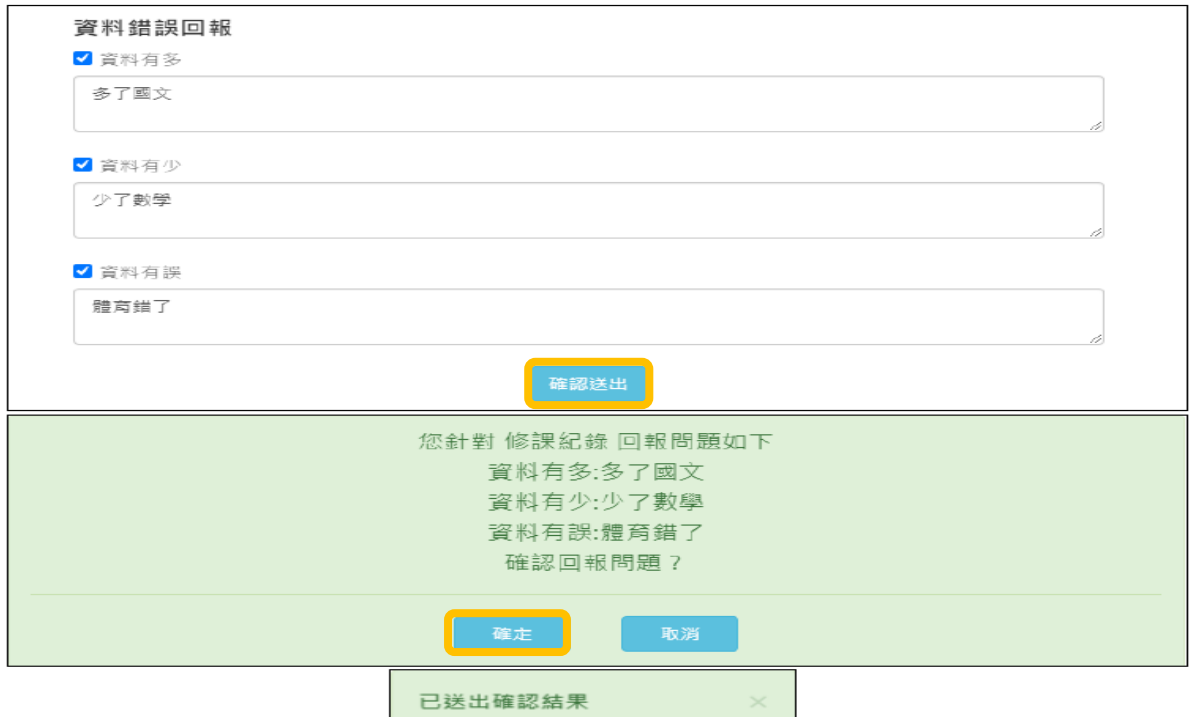

你確認了嗎???

請同學務務必於3月17日 (星期五) 17:00 前完成收訖明細確認,維護自身升學權益! 依教育部國民及學前教育署 111 年8月 31 日臺教國署高字第 1110112790 號函, 學生超過收訖明細確認公告期間未確認,或未向學校提出疑義者, 視為已確認學校提交資料與學生上傳資料一致。

查詢幹部經歷提交中央資料庫紀錄(請 111-1 學期有擔任幹部經歷者確認) 查詢修課紀錄提交中央資料庫紀錄(請全校同學確認 111-1 學期各科成績)

若有疑問請洽輔導室